# **ICOM**  $^{\circledR}$

## 取扱説明書

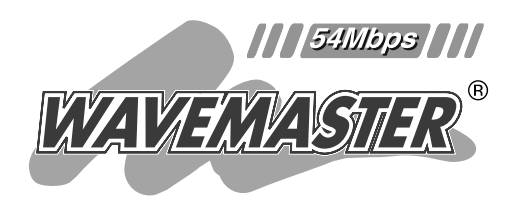

# 5GHz 無線LANカード  $SI -5$

CDに収録の補足説明書には、本章に記載 されていない内容についての説明が収録 されています。

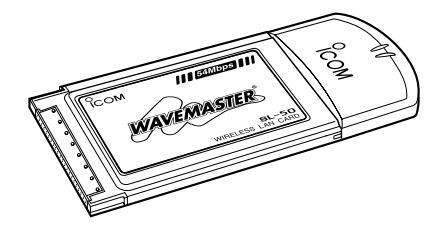

#### 安全上のご注意 ご使用の前に ドライバーのインストール 設定ユーティリティーについて アクセスポイントと無線通信する パソコン同士で無線通信する 1 2 3 4 5 6 ご参考に 7

Icom Inc.

このたびは、本製品をお買い上げいただきまして、 まことにありがとうございます。

本製品は、周波数5GHz帯を使用して、54Mbpsの 超高速データ伝送を行う無線LANカードです。

ご使用の前に、この取扱説明書をよくお読みいただ き、本製品の性能を十分発揮していただくとともに、 末長くご愛用くださいますようにお願い申し上げます。

## ユーザー登録について

本製品のユーザーサポート用愛用者カードに必要事項をご 記入いただき、必ずご返送ください。 ご返送いただけない場合、サポートサービスをご提供でき ませんのでご注意ください。

## 登録商標について

アイコム株式会社、アイコム、Icom.Inc.、 icom は、アイ コム株式会社の登録商標です。

WAVEMASTERは、アイコム株式会社の登録商標です。 Windowsは、米国Microsoft Corporationの米国および その他の国における登録商標です。

本文中の画面の使用に際して、米国Microsoft Corporation の許諾を得ています。

Atheros DrivenおよびAtheros Drivenロゴは、 Atheros Communications, Inc. の商標です。

その他、本書に記載されている会社名、製品名は、各社の 商標および登録商標です。

## 本製品の概要について

- ◎PCカードスロット(CardBus typeⅡ)を装備するパソコン、または弊社指定の アクセスポイントやルータなどに装着できます。
- ◎最大54Mbpsの通信速度で無線通信が行えます。
- ◎WEPやAESによる暗号化処理など、高度なセキュリティー機能により、デー タの安全性を確保します。
- ◎5GHz帯の周波数を使用していますので、妨害や混信が少なく安心してご使用 いただけます。
- ◎マルチパスに強い地上波デジタルテレビジョン放送と同じ変調(OFDM)方式を 採用しています。
- ◎財団法人 テレコムエンジニアリングセンター の技術基準適合証明を取得していますので、無 線局の免許は不要です。
- ◎Atheros製802.11a規格対応チップセットを 搭載しています。

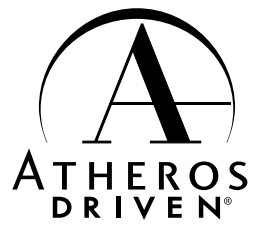

はじめに

## 標準構成品

本製品には、下記のものを同梱しています。 ●無線LANカード本体 ………………………………………………………………………1 ¡CD(UTILITY DISK) …………………………………………………………………1 (ドライバー、Utility、補足説明書)

- 取扱説明書(本書)
- ●ユーザーサポート用愛用者カード
- 保証書

お手もとの商品について、ご確認していただき、不足しているものがございましたら、 お手数ですがお買い上げの販売店または弊社営業所サービス係までお問い合わせくだ さい。

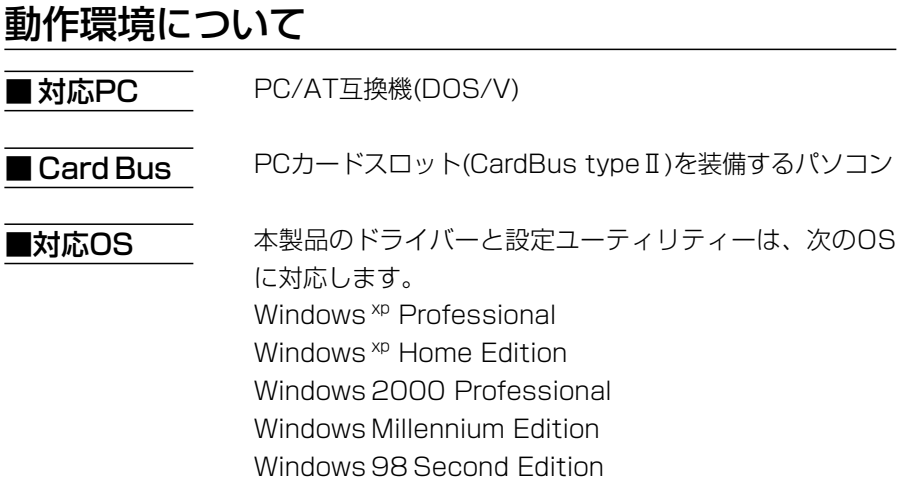

## 表記について

#### 本書は、次の表記規則にしたがって記述しています。

- 「 」表記…オペレーションシステム(OS)、設定ユーティ リティー、メニュー、ウィンドウ(画面)の名 称を(「」)で囲んで表記します。
- [ ]表記…タブ名、アイコン名、テキストボックス名、 チェックボックス名などを([ ])で囲んで表記 します。
- 〈 〉表記…ダイアログボックスのコマンドボタンなどの 名称を(〈 〉)で囲んで表記します。

※本書では、各対応OSに対する記載ついて下記のように 総称し、表記しています。 Windows <sup>xp</sup>、Windows 2000、 Windows Me、Windows 98SE

## は じ め に

## ご使用までの流れ

本製品を使って無線LANに接続するには、次のステップにし たがって、設定する必要があります。 各ステップの右に記載の数字は、本書の参照ページです。 最低限必要な設定は、この参照ページにしたがって設定を進 めてください。

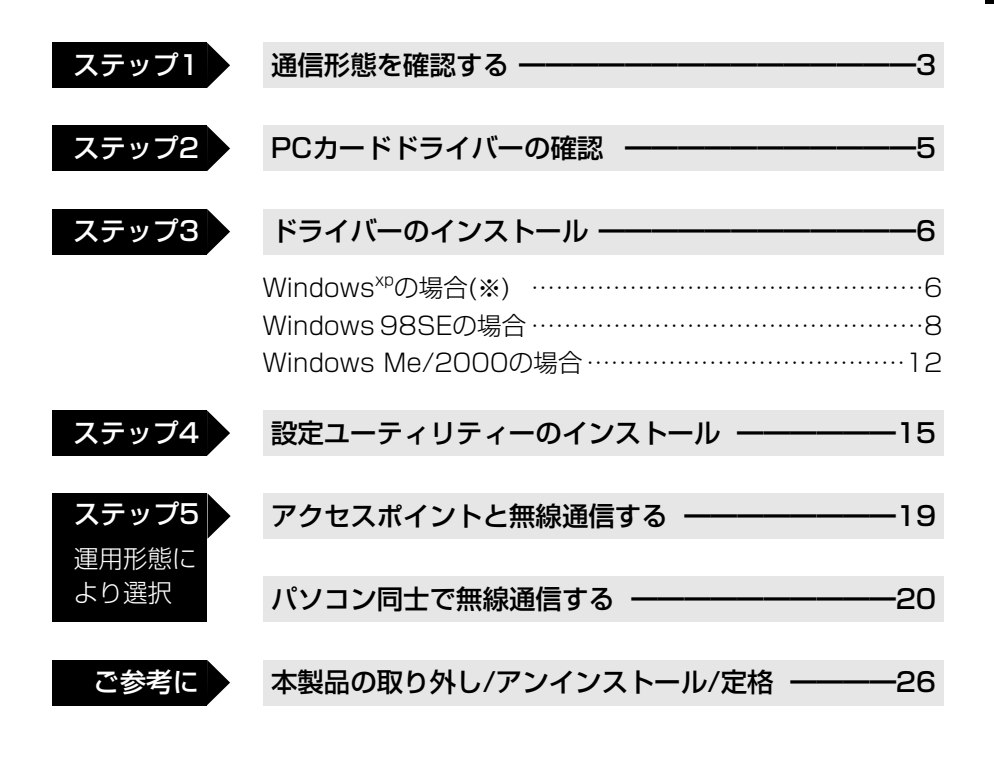

※Windows<sup>xp</sup>の場合、ドライバーのインストールは、本書で説明するほかの OSとは手順が異なりますのでご注意ください。 設定ユーティリティーの詳細な設定についての説明は、本製品に付属のCDに 収められているPDF形式の補足説明書をご覧ください。 PDF形式の補足説明書をご覧になるには、「Acrobat Reader(日本語版)」が必 要です。 本製品のCDには、「Acrobat Reader(日本語版)」を収録していますので、ご利 用ください。

## Auto Run機能について

本製品に付属するCDは、Auto Run機能が付いていますので、 CDをご使用のCDドライブに挿入すると、自動的にメニュー 画面を表示します。

〈終了〉ボタンをクリックすると、メニュー画面を終了します。 CDに収録の補足説明書には、本章に記載されていない内容に ついての説明が収録されています。

- ①本製品のCDをご使用のCDド ライブに挿入すると、メニュ ー画面を表示します。
- ②〈補足説明書〉をクリックし ます。

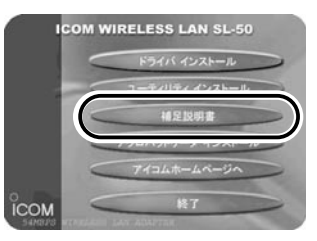

※自動でメニュー画面を表示しないときは、本製品のCDに収 録された「AutoRun.exe」をダブルクリックしてください。

## 電波法上のご注意

■ 電波法により、屋外での使用は禁じられています。 ■本製品を使用できるのは、日本国内に限られています。

## 取り扱い上のご注意

◎本製品と異なる規格の無線LAN機器(IEEE802.11b: 11Mbps無線LAN)などとは通信できません。

◎電波法により、屋外で使用することは禁止されています。 ◎パソコンおよび本製品以外の周辺機器の取り扱いは、そ

- れぞれに付属する取扱説明書に記載する内容にしたがっ てください。
- ◎木製品を家庭環境で使用すると電波妨害を引き起こすこ とがあります。このようなときは、本製品が装着された 機器を、妨害を受けている機器からできるだけ離して設 置してください。
- ◎本製品のドライバーおよび設定ユーティリティーは、本 製品以外の機器で使用しないでください。
- ◎本製品の改変や分解したことによる障害、および故障、 誤動作、不具合、破損、データの消失、あるいは停電な どの外部要因により通信、通話などの機会を失ったため に生じる損害や逸失利益または第三者からのいかなる請 求についても弊社は一切その責任を負いかねますのであ らかじめご了承ください。
- ◎本書の著作権およびハードウェア、ソフトウェアに関す る知的財産権は、すべてアイコム株式会社に帰属します。 ◎本書の内容の一部または全部を無断で複写/転用するこ とは、禁止されています。
- ◎本書およびハードウェア、ソフトウェア、外観の内容に ついては、将来予告なしに変更することがあります。

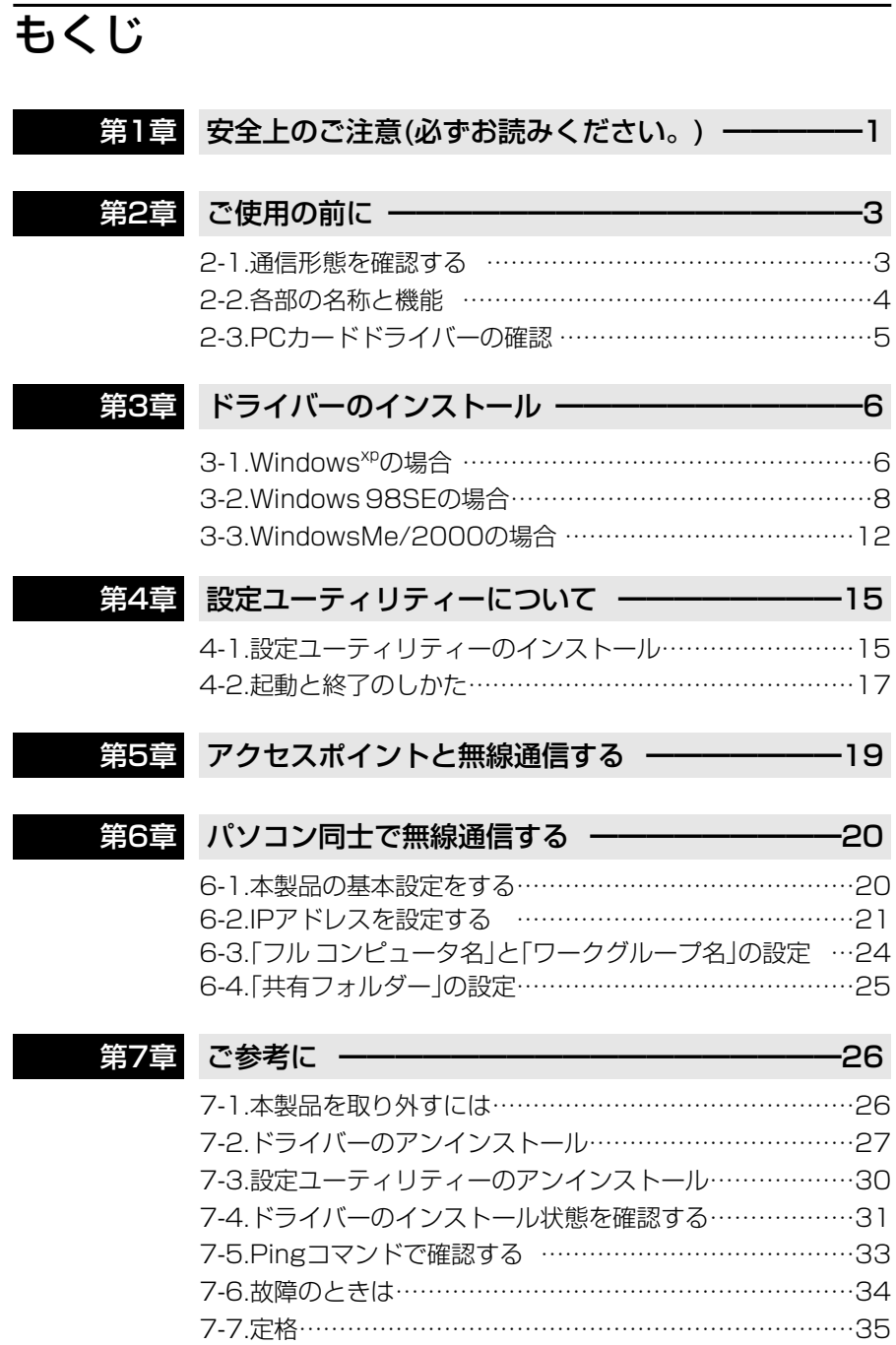

安全上のご注意 1

## 安全にお使いいただくために、必ずお読みください。

- ここに示した注意事項は、使用者および周囲の人への危害や財産への損害を 未然に防ぎ、製品を安全に正しくお使いいただくために、守っていただきたい 事項を示しています。
- 次の『△警告』『△注意』の内容をよく理解してから本文をお読みください。
- お読みになったあとは、いつでも読める場所へ大切に保管してください。

■本製品について

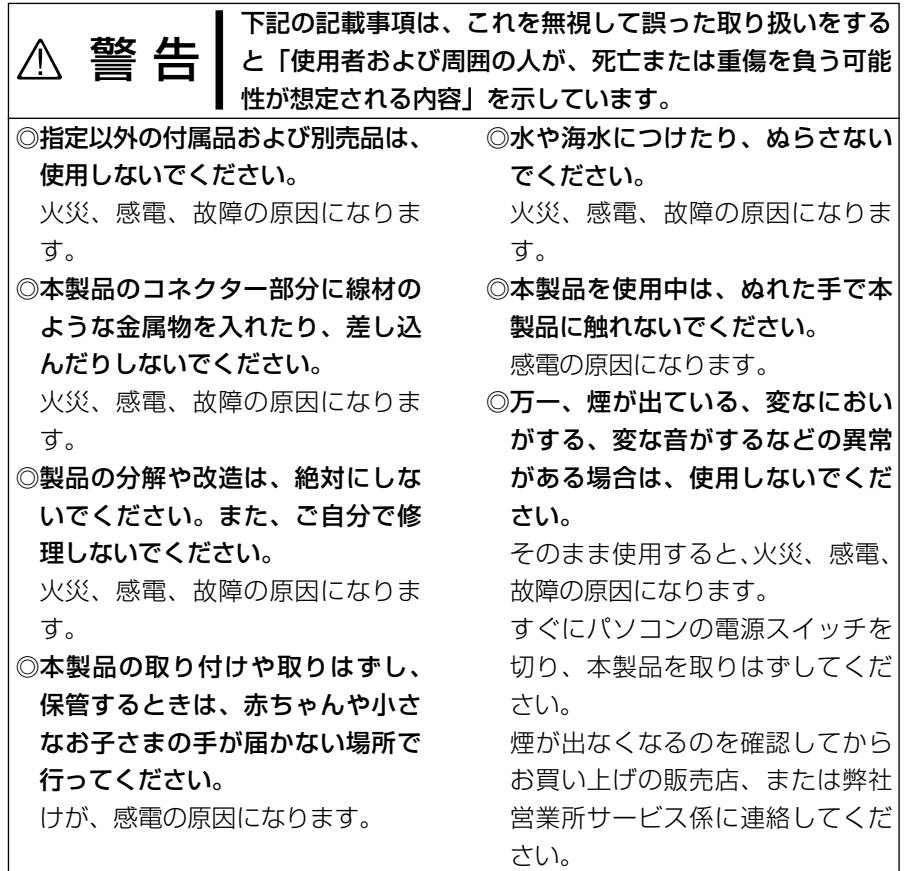

## 1 安全上のご注意

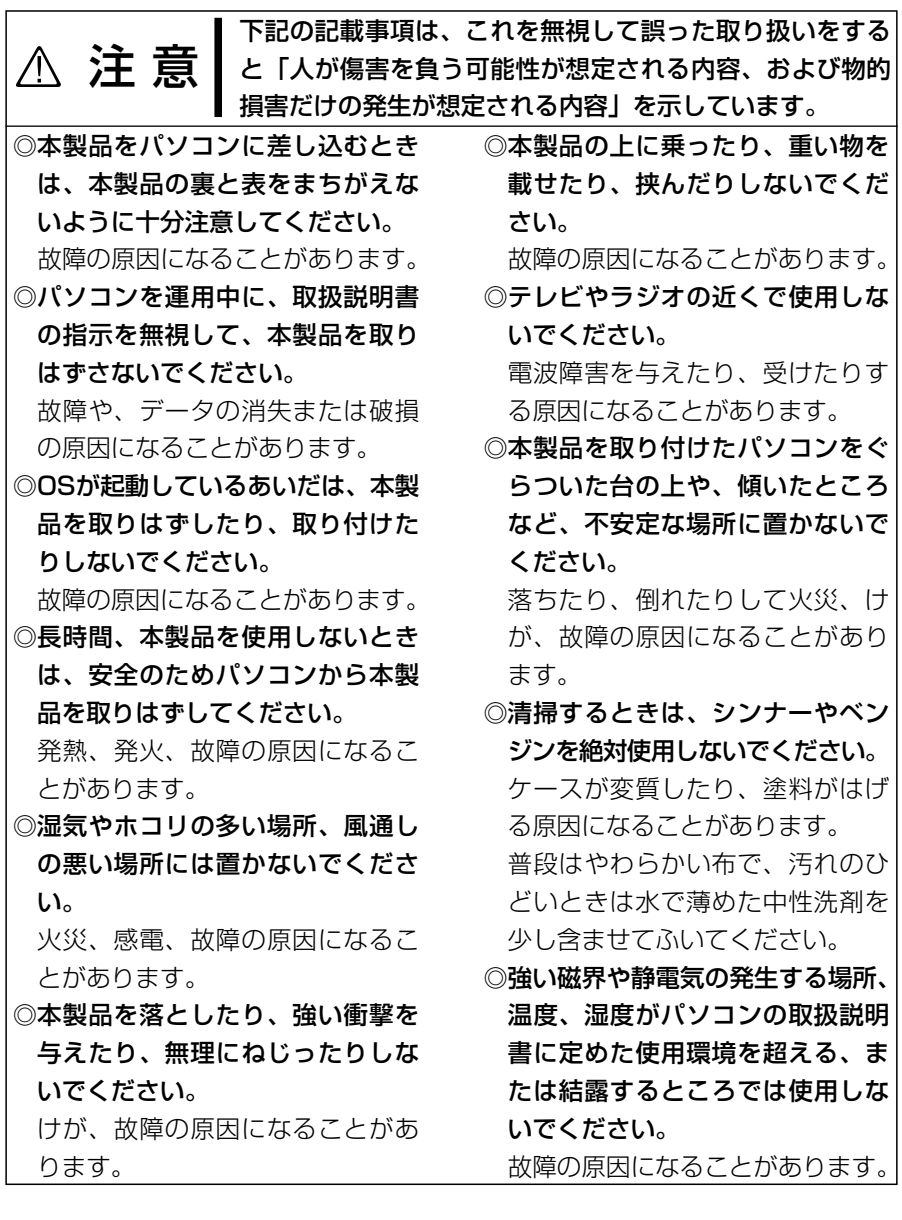

# ご使用の前に 2

#### 2-1 通信形態を確認する

本製品は、ご使用の環境によって、次のどちらかの「無線通信モード」が選べます。 ※出荷時は、「インフラストラクチャ」モードに設定されています。

■ アクセスポイントと無線通信する:「インフラストラクチャ」モード(☞5章)

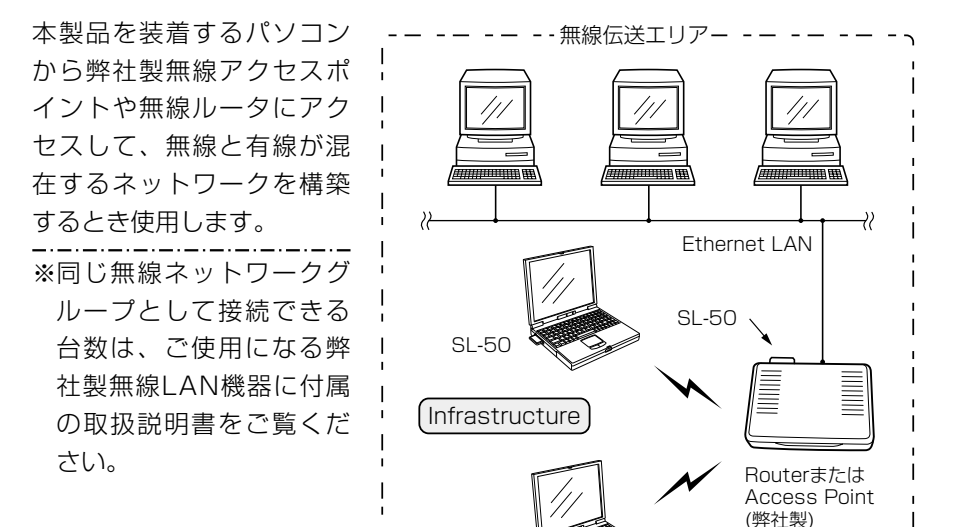

SL-50

■パソコン同士が無線で直接通信する:「アドホック」モード(☞6章)

本製品を装着するパソコン だけで無線LANを構築する とき使用します。

※最大40~50台を同じ無 線ネットワークグループ として接続できますが、 頻繁に通信をするような 環境では、接続台数を10 台以下にすることをおす すめします。

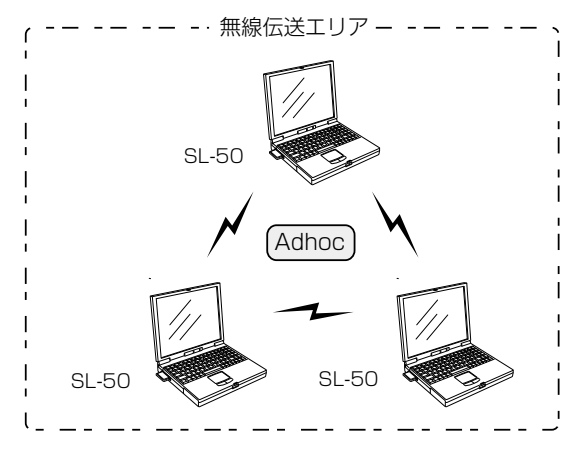

## 2 ご使用の前に

## 2-2 各部の名称と機能

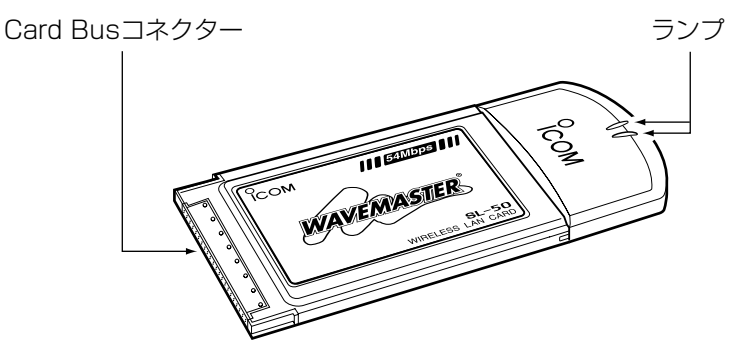

#### 【ランプと無線LANカードの状態】

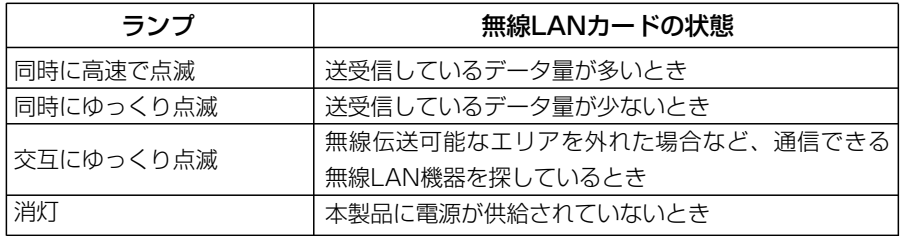

#### 【CardBusコネクター】

パソコン本体などに装備されたPCカードスロット(CardBus typeⅡ)に接続する 端子です。

※金属片やゴミがコネクターに付着していないことを確認してから装着してくだ さい。

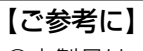

- ◎本製品は、CardBus対応のPCカードスロットを装備するパソコン、または 本製品に対応する弊社製無線アクセスポイントや無線ブロードバンドルータ と併せてご使用いただけます。
- ◎OSが「Plug and Play」に対応していますので、パソコンのOSが起動した状 態で本製品を装着できます。

## ご使用の前に 2

#### 2-3 PCカードドライバーの確認

本製品を取り付けてドライバーをインストールする前に、32ビットPCカードド ライバーの状態を、次のWindowsxpの手順を例に確認してください。

PCカードアダプターを標準装備していないパソコンは、特に注意してください。

#### 【確認の手順】

- 1.マウスを〈スタート〉→[マイコンピュータ](右クリック)→「プロパティ(R)」の 順にクリックします。
	- ¡「システムのプロパティ」を表示します。
- 2.[ハードウェア]タブ→〈デバイス マネージャ(D)〉の順にクリックします。
	- 「デバイス マネージャ | を表示します。
- 3. 「PCMCIAアダプタ」の 田をクリックします。

「PCMCIAアダプタ」の中に表示されるデバイスのアイコンに「!」や「×」マーク が付いていないことを確認します。

- ※「PCMCIAアダプタ」の中に表示されるデバイス名は、パソコンによって異 なります。
- 4.「!」や「×」マークが付いていなければ、〈×〉をクリックして、画面を閉じます。 次ページの「3 ドライバーのインストール」に進みます。

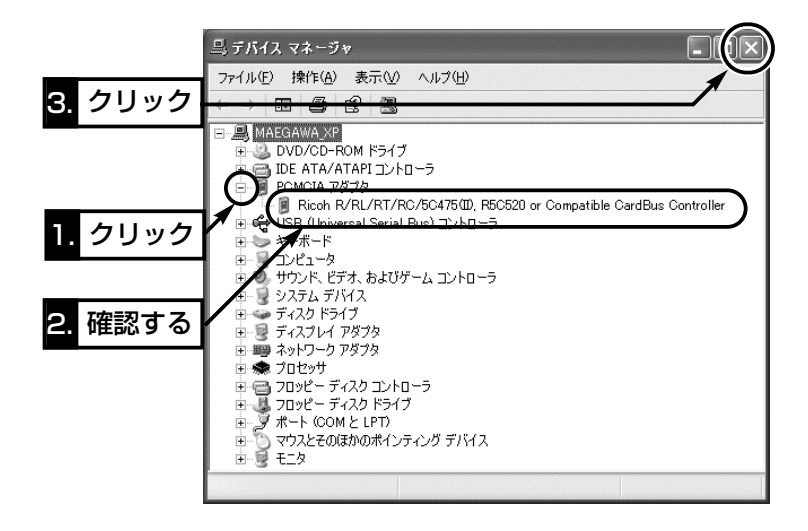

※「PCMCIAソケット」の中に表示されるデバイス名に「!」や「×」マークが付いて いる場合は、ご使用のPCカードアダプターに付属する取扱説明書にしたがっ て、PCカードドライバーを再インストールしてください。

2

## 3 - 1 Windows<sup>xp</sup> の場合

本製品のドライバーをインストールする手順について説明します。 本製品を使って通信するすべてのパソコンにインストールしてください。 【インストールの手順】

1.パソコンの電源を入れて、管理者権限でログオンします。

2.現在、起動しているアプリケーションをすべて終了します。

3.本製品に付属のCDをCDドライブ[D:](以後CDド

ライブをDとする)に挿入します。

- 4.CDドライブのAuto Run機能が動作して、メニ ュー画面を表示します。
- **5.**このOSは、メニュー画面からインストールを行 いませんので、〈終了〉ボタンをクリックします。

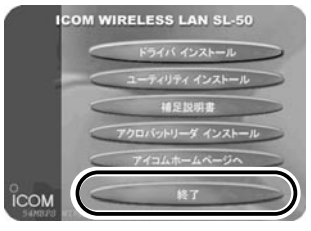

6.本製品をパソコンのCard Bus対応PCカードスロットに、WAVEMASTERの シールが貼られた面を上にして挿入します。

⦆なお、メーカーによっては異なることがありますので、ご注意ください。

※パソコンのタスクバーには、右の | 画面を表示します。

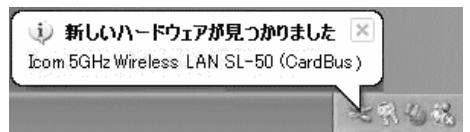

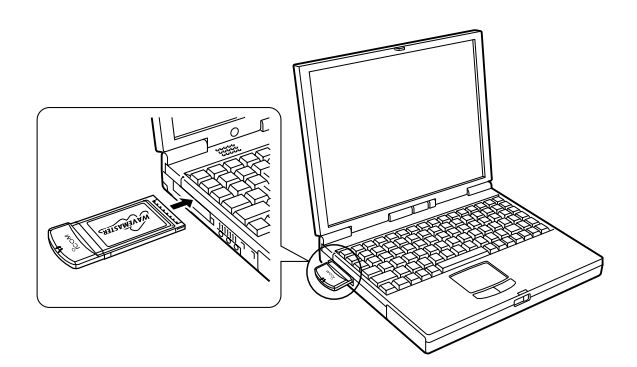

※本製品は、CardBus対応のPCカードスロットに装着してください。

7.設定内容を確認して、〈次へ(N)〉をクリックします。

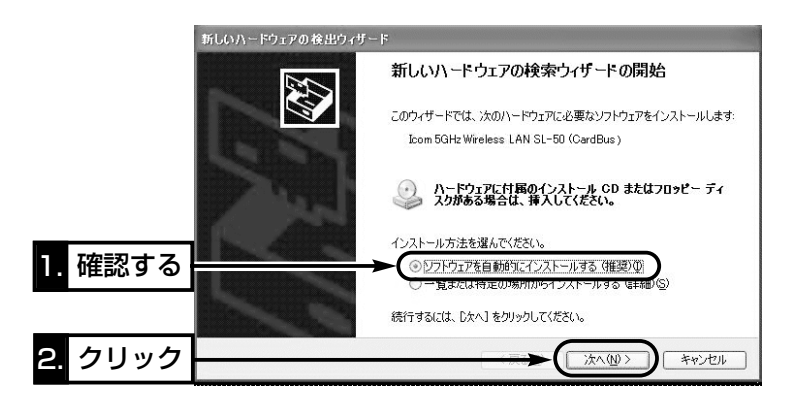

- 8.ドライバーを検索する画面を表示中に、次の画面が表示されますので、〈続行 (C)〉をクリックします。
	- ●インストールを開始します。

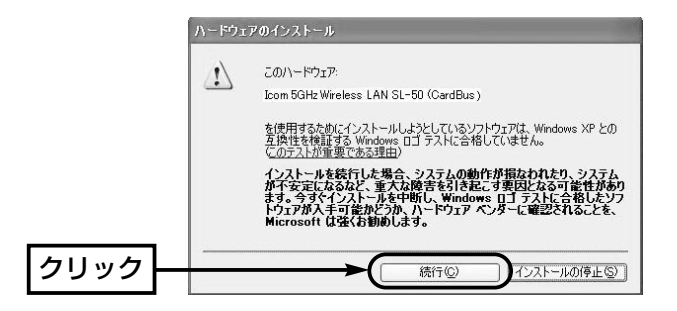

9.〈完了〉をクリックします。

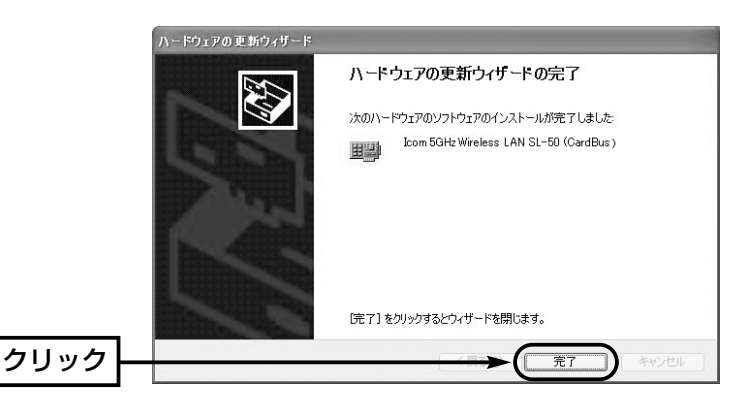

## 3-2 Windows 98SEの場合

本製品のドライバーをインストールする手順について説明します。 本製品を使って通信するすべてのパソコンにインストールしてください。

#### 【インストールの手順】

1.現在、起動しているアプリケーションをすべて終了します。

- 2.本製品のCDをパソコンのCDドライブ[D:](以後CDドライブをDとする)に挿入 します。
- 3.CDドライブのAuto Run機能が動作して、メニ ュー画面が表示されます。
- ※メニュー画面を表示しないときは、本製品のCD に収録された「AutoRun.exe」をダブルクリック してください。
- 4.〈ドライバ インストール〉ボタンをクリックし ます。
- 5.〈次へ(N)〉をクリックします。

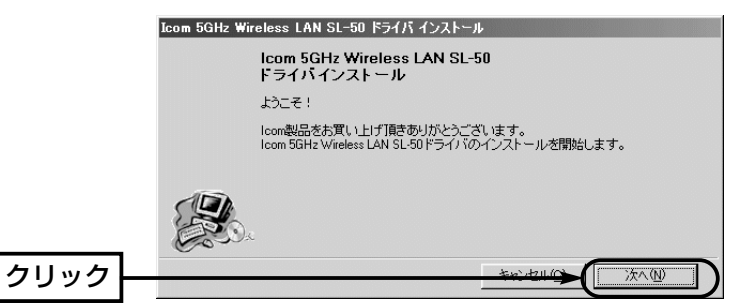

- 6.〈次へ(N)〉をクリックします。
	- ●インストールを開始します。

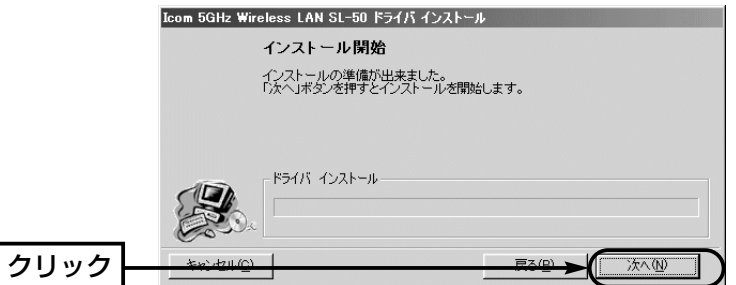

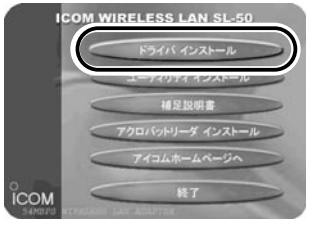

7.〈OK〉をクリックします。

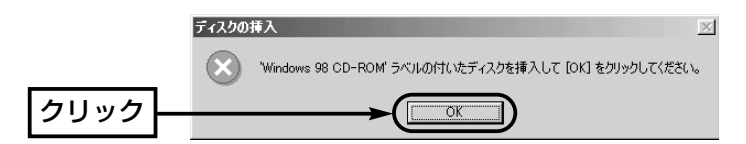

8.本製品のCDとOSのCD-ROMを入れ替えて、CDドライブ名[D:]とそのフォ ルダー(D:¥Win98)を指定してから〈OK〉をクリックします。

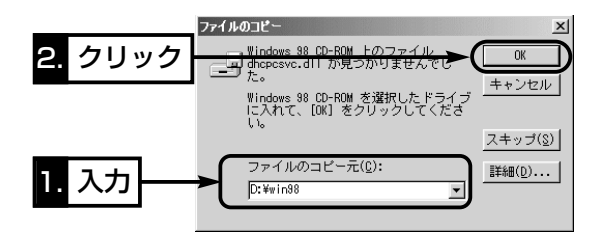

9.〈完了(F)〉をクリックします。

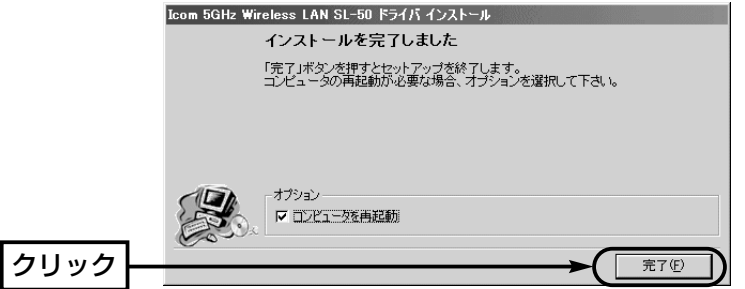

3-2 Windows 98SEの場合

【インストールの手順】(つづき)

10.本製品をパソコンのCard Bus対応PCカードスロットに、WAVEMASTER のシールが貼られた面を上にして挿入します。

なお、メーカーによっては異なることがありますので、ご注意ください。

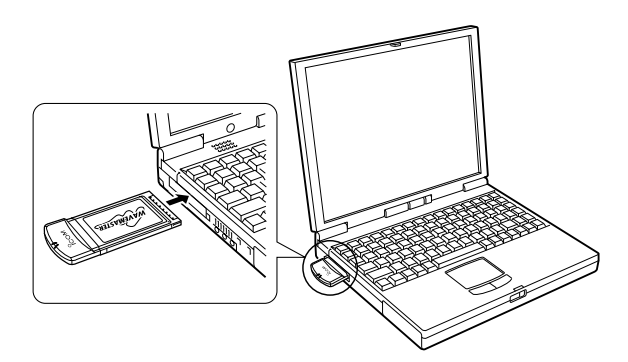

※本製品は、CardBus対応のPCカードスロットに装着してください。

11.パソコンが本製品を自動的に認識して、次の画面を表示します。

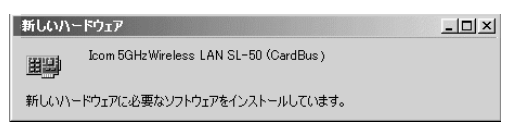

12.〈OK〉をクリックします。

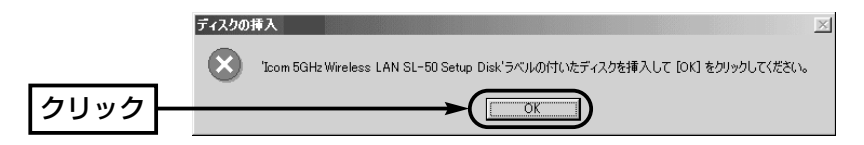

13.本製品のドライバーが収められたCDのCDドライブ名[D:]とそのフォルダー (D:¥Driver¥win98を指定してから、〈OK〉をクリックします。

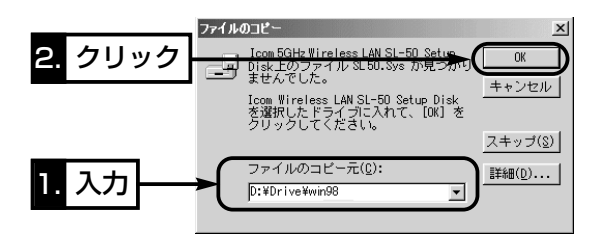

- 14.手順7.~8.の画面が表示されたときは、同じ操作を行います。
- 15.本製品に付属のCDをCDドライブから取り出して、パソコンを再起動すると 完了です。
- 16.再起動後、「ネットワークのパスワード入力」画面が表示されたときは、[ユー ザー名(U)]と[パスワード(P)]をテキストボックスに入力してから、〈OK〉を クリックします。

## 3-3 Windows Me/2000の場合

本製品のドライバーをインストールする手順について説明します。 本製品を使って通信するすべてのパソコンにインストールしてください。

#### 【インストールの手順】

1.パソコンの電源を入れます。

※Windows2000は、管理者権限でログオンします。

- 2.現在、起動しているアプリケーションをすべて終了します。
- 3.本製品のCDをパソコンのCDドライブ[D:](以後

CDドライブをDとする)に挿入します。

4.CDドライブのAuto Run機能が動作して、メニ ュー画面が表示されます。

※メニュー画面を表示しないときは、本製品のCD に収録された「AutoRun.exe」をダブルクリック してください。

- 5.〈ドライバ インストール〉ボタンをクリックします。
- 6.〈次へ(N)〉をクリックします。

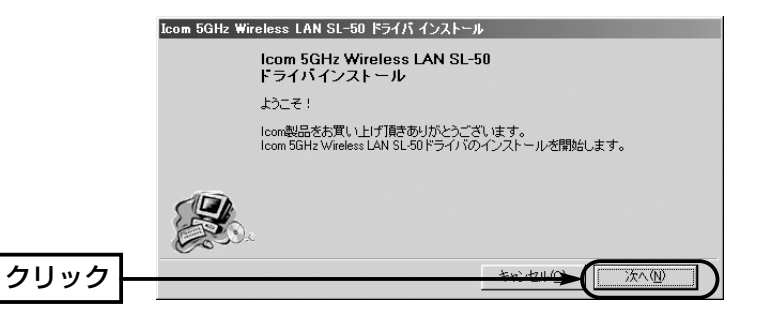

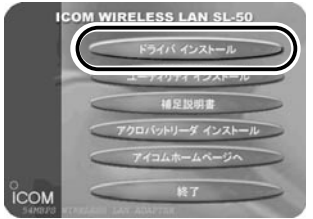

- 7.〈次へ(N)〉をクリックします。
	- ●インストールを開始します。

※Windows Meのかたは、手順9.の操作に移ります

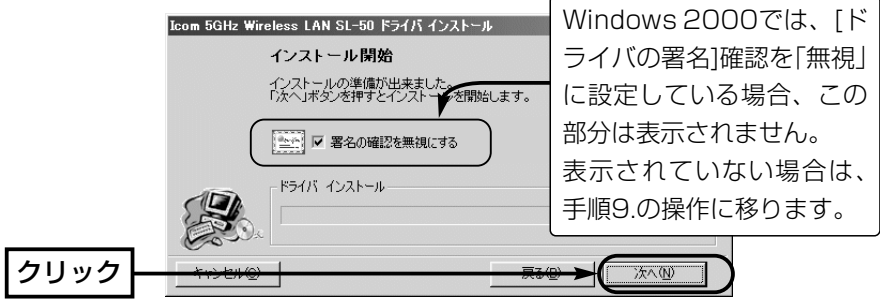

8.〈いいえ(N)〉をクリックします。 ※次回のインストールから、[ドライバの署名]確認の画面を表示させない場合 は、〈はい(Y)〉をクリックしてください。

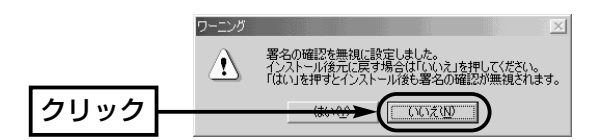

9.〈完了(F)〉をクリックします。

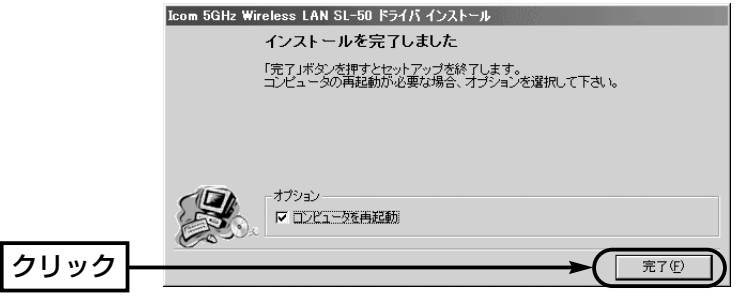

3-3 Windows Me/2000の場合

【インストールの手順】(つづき)

10.本製品をパソコンのCard Bus対応PCカードスロットに、WAVEMASTER のシールが貼られた面を上にして挿入します。

なお、メーカーによっては異なることがありますので、ご注意ください。

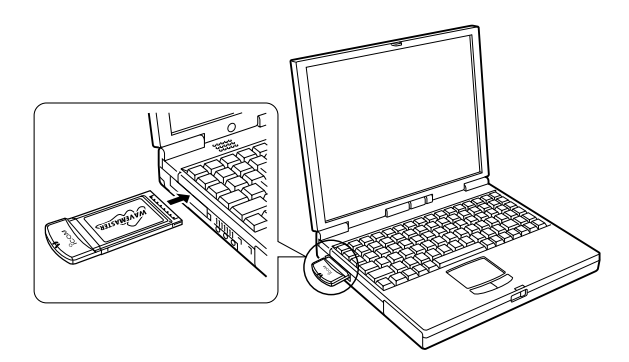

※本製品は、CardBus対応のPCカードスロットに装着してください。

11.パソコンが本製品を自動的に認識して、次の画面を表示します。

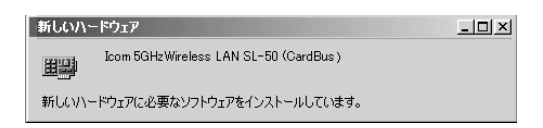

12.Windows 2000で、次の画面が表示されたときは、〈はい(Y)〉をクリ ックします。

本製品に付属のCDをCDドライブから取り出すと完了です。

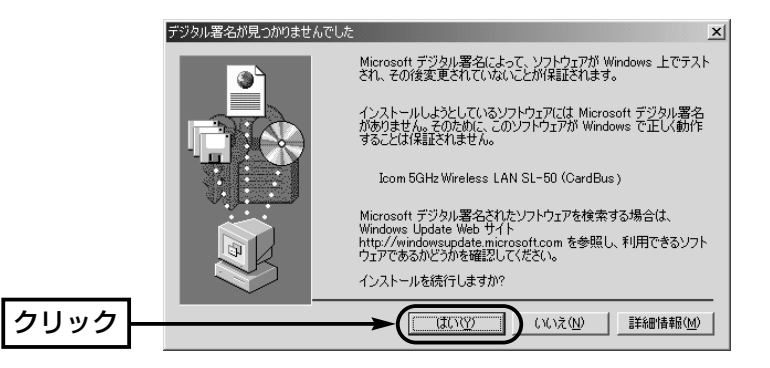

## 4-1 設定ユーティリティーのインストール

本製品の無線通信モード(☞2-1章)やセキュリティの設定などが行えるソフトウ ェアです。

この章では、設定ユーティリティーをインストールする手順について説明します。 本製品を使って通信するすべてのパソコンにインストールしてください。

#### 【インストールの手順】

※Windowsxp、Windows2000は、管理者権限でログオンしてください。

1.現在、起動しているアプリケーションをすべて終了します。

2.本製品のCDをパソコンのCDドライブに挿入します。

- 3.CDドライブのAuto Run機能が動作して、メニ ュー画面が表示されます。
- ※メニュー画面を表示しないときは、本製品のCD に収録された「AutoRun.exe」をダブルクリック してください。
- 4.〈ユーティリティ インストール〉ボタンをクリ ックします。
- 5.〈次へ(N)〉をクリックします。

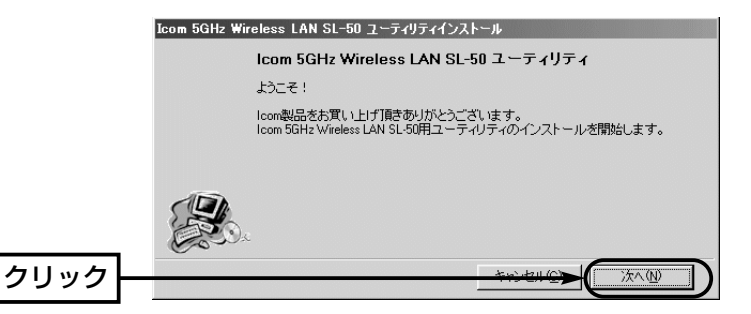

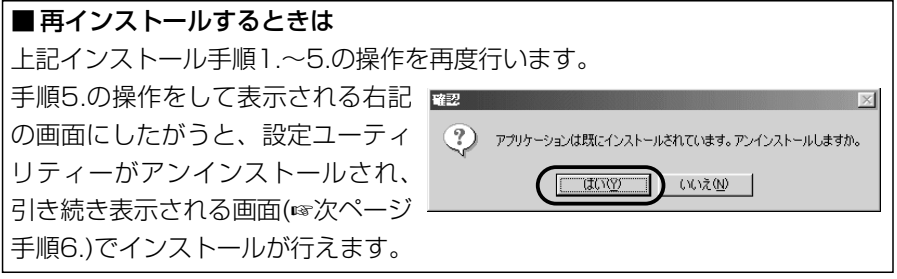

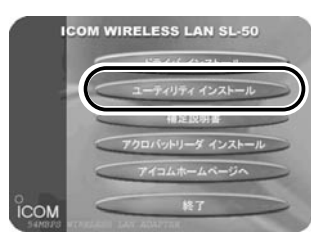

4-1 設定ユーティリティーのインストール

【インストールの手順】(つづき)

- 6.設定ユーティリティーのインストール先のフォルダーに変更がなければ、〈次 へ(N)〉をクリックします。
	- ※インストール先のフォルダーを変更したいときは、〈参照〉をクリックして インストールするフォルダーを指定します。

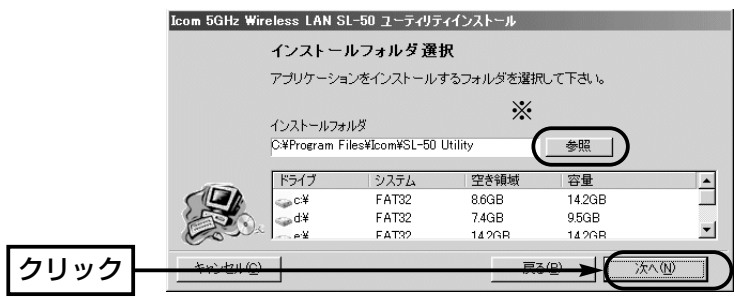

7.「確認」画面を表示しますので、〈OK〉をクリックします。 8.〈インストール(I)〉をクリックします。

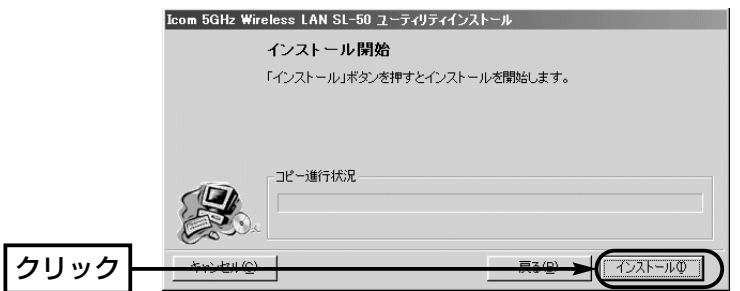

9.〈完了〉をクリックすると、インストールが完了します。

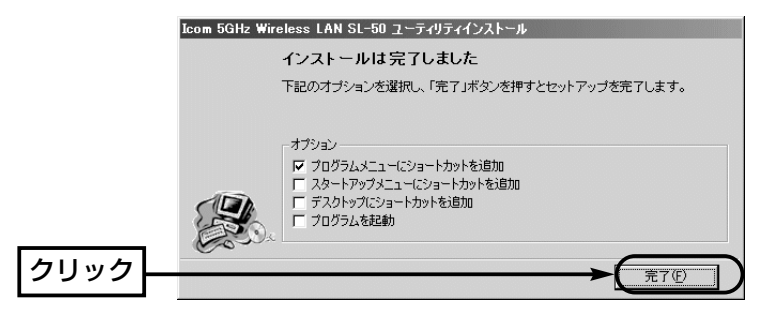

#### 4-2 起動と終了のしかた

パソコンにインストールされた設定ユーティリティーの起動と終了のしかたにつ いて説明します。

【起動の手順】

1.本製品をパソコンのPCカードスロットに挿入します。 ※挿入されていない状態では、カードを設定できません。

2.マウスを〈スタート〉→[プログラム(P)]→[SL-50 Utility]の順に操作すると、 設定ユーティリティーが起動して常駐を示すアイコンがタスクバーの上に表示 されると起動が完了です。

※アイコンの意味については、18ページをご覧ください。

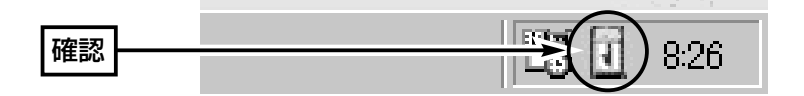

3.タスクバー上に表示されたアイコンを右クリックして表示するメニューから、 「モニターを表示」を選択します。

※タスクバー上に表示されたアイコンをダブルクリックしても起動できます。

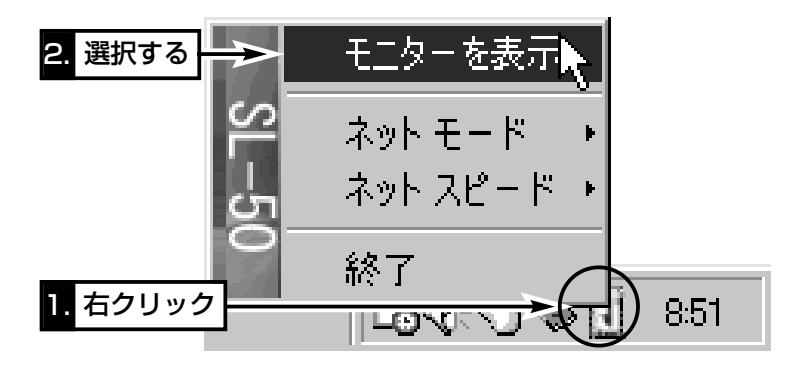

4.終了するときは、カーソルをそのアイコンの上に移動して、右クリックすると 表示されるメニューから「終了」を選択します。

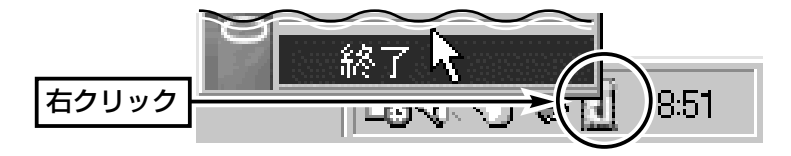

4

#### 4-2 起動と終了のしかた(つづき)

#### ■タスクバーに表示されるアイコンの意味

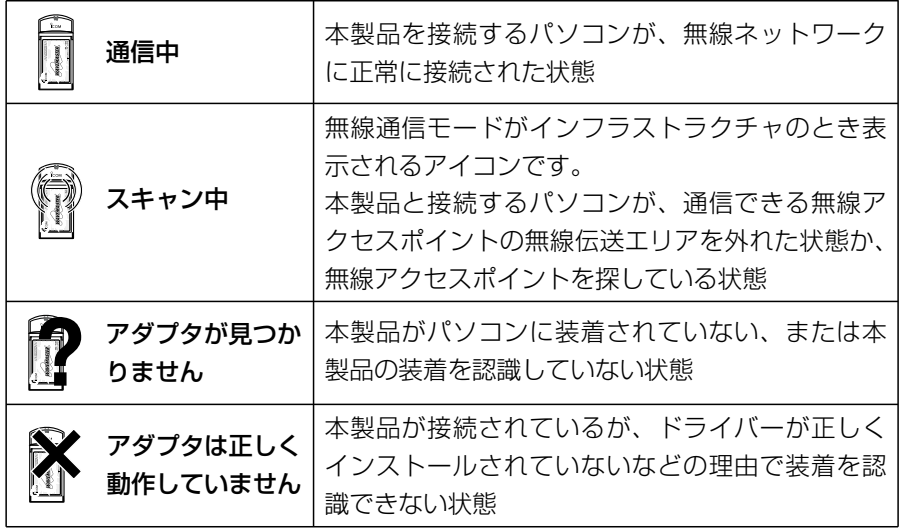

# アクセスポイントと無線通信する

#### ■無線アクセスポイントについて

無線アクセスポイントは、電源を入れた状態にしておいてください。 無線アクセスポイントは、DHCPサーバ機能を使用して通信するものとします。 また、本製品のドライバーをインストール(☞3章)した状態のパソコンは、IPア ドレスをDHCPサーバから自動取得できる設定になっています。

#### ■ 本製品の基本設定をする

設定ユーティリティーを起動(☞4-2章)して、下記の基本設定項目を設定を行う と、アクセスポイントと無線通信できます。

※本製品を使って通信するすべてのパソコンに設定が必要です。

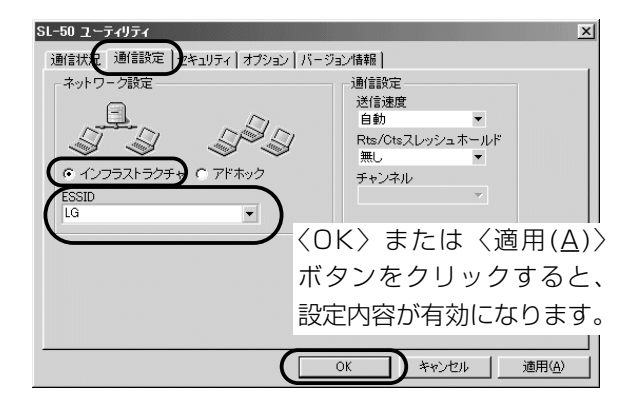

**【基本設定項目】**アクヤスポイントと通信を行うために必要な設定項目です。

ほかの無線LAN機器との通信形態を設定します。 無線アクセスポイントとの通信は、「インフラスト ラクチャ」に設定します。 無線通信モード ………

(出荷時の設定:インフラストラクチャ)

本製品と無線アクセスポイントには、通信相手をグ ループとして識別するための無線ネットワーク名と して、ESS IDが設定されています。 (出荷時の設定:LG〈半角〉) ESS ID ………………

> 同じグループで通信するお互いの無線LAN機器で、 この[ESS ID]が異なると通信できません。

> ※大文字/小文字の区別に注意して、任意の半角英 数字32文字以内で入力してください。

## 6-1 本製品の基本設定をする

設定ユーティリティーを起動(☞4-2章)して、下記の基本設定項目を設定します。 ※本製品を使って通信するすべてのパソコンに設定が必要です。

**【基本設定項目】**パソコン同士で無線通信を行うために必要な設定項目です。 ※基本設定が完了したら、本書6-2章~6-4章の設定を行ってください。

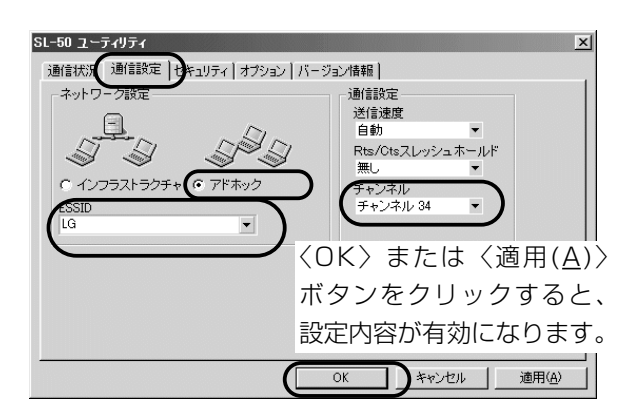

ほかの無線LAN機器との通信形態を設定します。 パソコン同士での通信は、「アドホック」に設定しま す。 (出荷時の設定:インフラストラクチャ) 無線通信モード

ESS ID

通信する本製品同士をワークグループとして識別す るための無線ネットワーク名として、ESS IDが設 定されています。 (出荷時の設定:LG〈半角〉) 同じワークグループで通信する本製品同士で、この [ESS ID]が異なると通信できません。 ※大文字/小文字の区別に注意して、任意の半角英 数字32文字以内で入力してください。

「アドホック」モードで通信するとき使用するチャン ネルです。 (出荷時の設定:チャンネル34) 無線伝送エリア内に複数のワークグループがある場 合は、それぞれのワークグループで別々のチャンネ ルを設定してください。 チャンネル

#### 6-2 IPアドレスを設定する

本書6-1章で基本設定したパソコン同士が無線通信を行うには、固定IPアドレス を割り当てる必要があります。

※Windows<sup>xp</sup>以外のOSでの設定手順は、補足説明書をご覧ください。

#### 【設定の手順】

1.設定に使用するパソコンを起動します。

●「ログオン |画面を表示します。

2.管理者のユーザー名でログオンします。

- 3.パソコンが起動したら、マウスを〈スタート〉→[コントロールパネル(C)]の 順に操作します。
- 4.コントロールパネルから、[ネットワークとインターネット接続]をクリックし ます。
- 5.[ネットワーク接続]アイコンをクリックします。

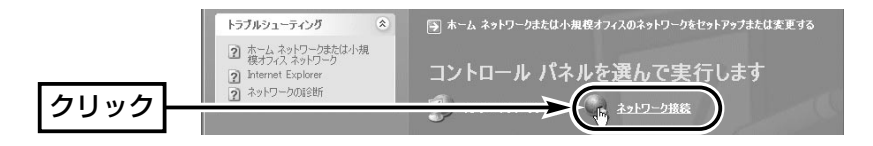

#### 【IPアドレスの指定について】

- ●同一ネットワークグループ内におけるすべてのパソコンのIPアドレスは、重 複しないように設定してください。
- ●同一ネットワークグループ内におけるすべてのパソコンのサブネットマスク は、同じ値を設定してください。
- ●小規模なネットワーク(253台まで)でご使用になる場合は、プライベートア ドレスとして192.168.0.0~192.168.255.255を使用します。なお、 192.168.×××.0(ネットワークアドレス)と192.168.×××.255(ブロ ードキャストアドレス)は、特別なアドレスとして扱われますので、パソコン には、割り当てないでください。(×××:0~255)

3台のパソコンで無線LANを構成するときは、以下のようになります。 パソコンA:192.168.0.10(サブネットマスク:255.255.255.0) パソコンB:192.168.0.11(サブネットマスク:255.255.255.0) パソコンC:192.168.0.12(サブネットマスク:255.255.255.0)

6-2 IPアドレスを設定する

【設定の手順】(つづき)

6.本製品の名称が表示された[ワイヤレスネットワーク接続]アイコンを右クリッ クして、表示されるメニューから[プロパティ(R)]をクリックします。

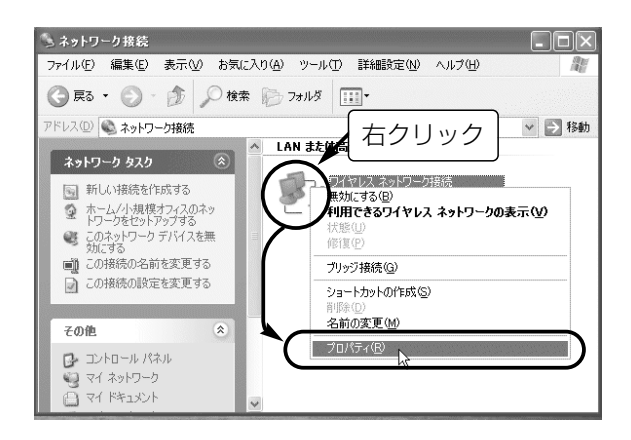

7.「インターネットプロトコル(TCP/IP)」をクリックして、〈プロパティ(R)〉を クリックします。

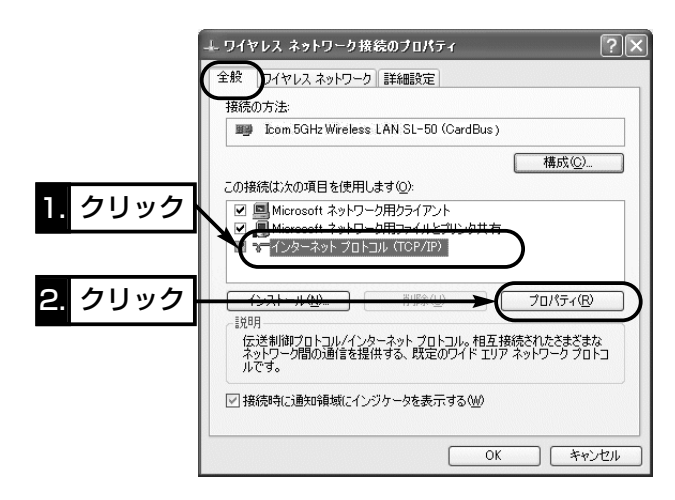

8.[次のIPアドレスを使う(S)]のラジオボタンをクリックして、チェックマーク を入れます。

[IPアドレス(I)]と[サブネットマスク(U)]を入力して、〈OK〉をクリックします。

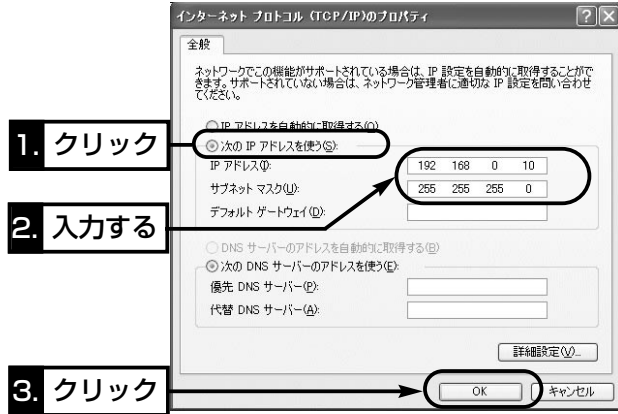

9.手順7.の画面で〈OK〉をクリックします。

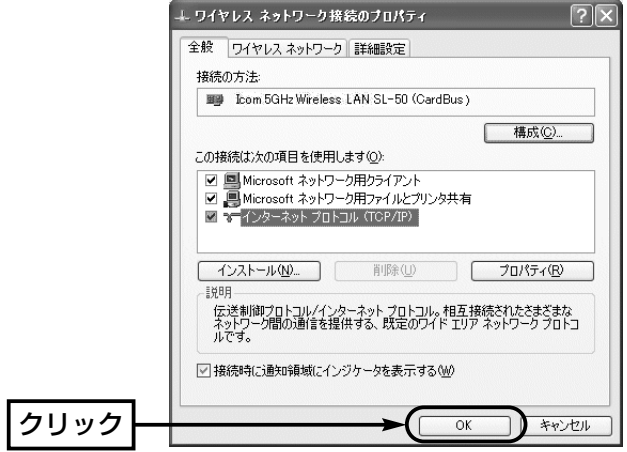

6-3 「フル コンピュータ名」と「ワークグループ」の設定

※Windowsxp以外のOSでの設定手順は、補足説明書をご覧ください。

#### 【設定の手順】

1.本書6-2章の手順(1.~6.)で、[ネットワーク接続]画面を表示させます。 2.「詳細設定(N)」から[ネットワークID(N)]をクリックします。

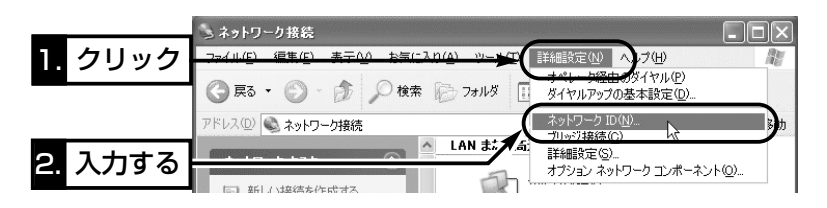

3.[フル コンピュータ名:]と[ワークグループ:]の変更が必要な場合は、〈変更〉を クリックして表示される画面で変更できます。 ※入力は、半角英数字で行います。

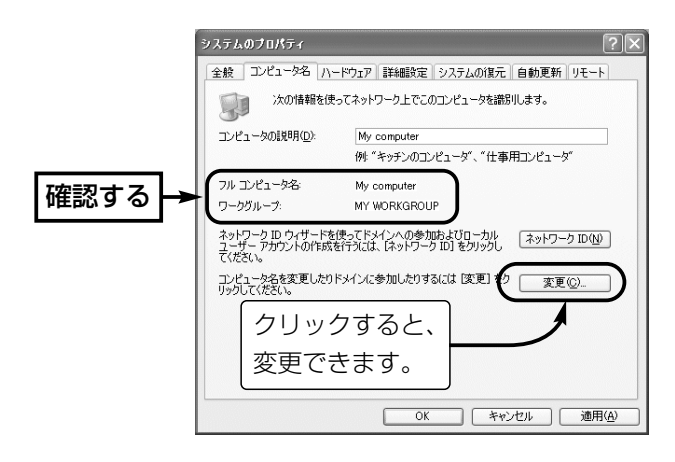

【フル コンピュータ名:】ネットワーク上で、パソコンごとに識別用の名前を 入力します。なお、同じネットワークグループのパソコンと重複しないように設 定してください。 【ワークグループ:】同じ名前を設定したパソコンが、ネットワーク上で同じ ネットワークグループとして認識されます。 同じグループ名を通信の対象となるすべてのパソコンに設定してください。 異なる名前を設定すると通信できません。 【コンピュータの説明(D):】必要があれば、任意に入力します。

#### 6-4 「共有フォルダー」の設定

パソコンのドライブまたはフォルダーを相手先に公開するには共有フォルダーの 設定が必要です。

※Windows<sup>xp</sup>以外のOSでの設定手順は、補足説明書をご覧ください。

#### 【設定の手順】

- 1.[マイコンピュータ]アイコンなどから、共有したいフォルダーのあるウィンド ウを開きます。
- 2.共有したいフォルダー上にカーソルを移動して右クリックします。 表示されたメニューから[共有とセキュリティ(H)...]をクリックします。

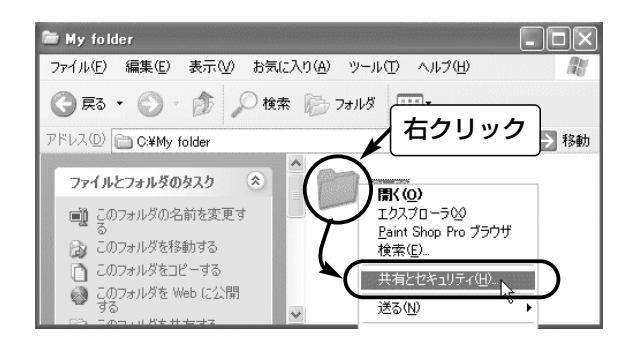

3.[ネットワーク上での共有とセキュリティ]の設定内容を変更して、〈OK〉をク リックします。

●共有設定したフォルダーには、共有を示すアイコンが表示されます。

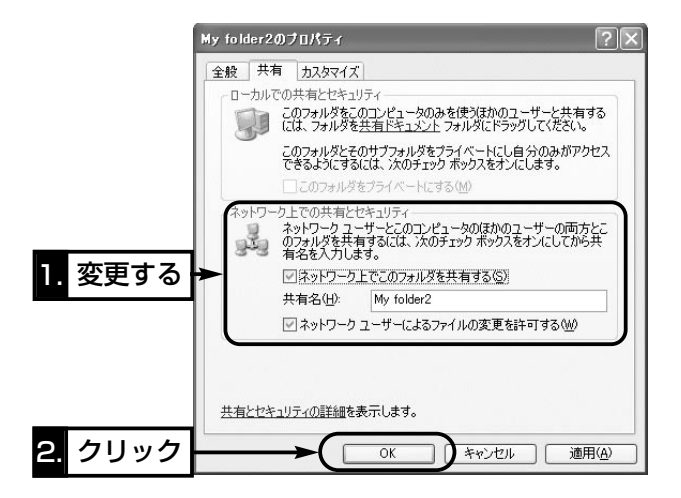

6

## 7-1 本製品を取り外すには

パソコンの電源を入れたまま、本製品を取り外す手順について説明します。 なお、パソコンの電源が切れているときは、パソコンの取扱説明書にしたがって

本製品をPCカードスロットから取り外してください。

パソコンの電源が入っているときは、次の手順を守らないと、システムが暴走す ることがあります。

### 【取り外すときの手順】

1.タスクバーに表示された「ハードウェア取り外し」アイコン→「Icom 5GHz Wireless LAN SL-50(CardBus)」の順にクリックします。

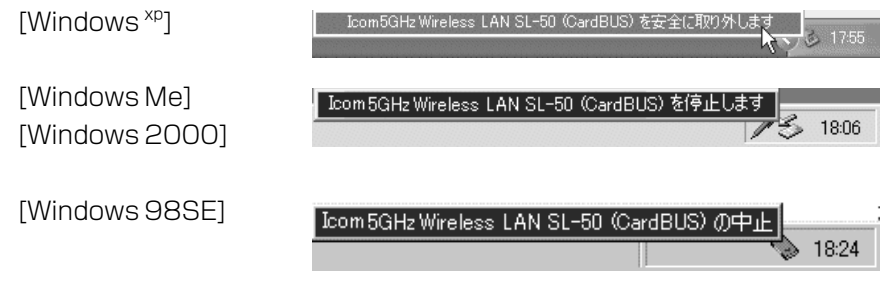

2.〈OK〉をクリックします。

※Windowsxpの場合、下記の画面が表示されていることを確認するだけです。

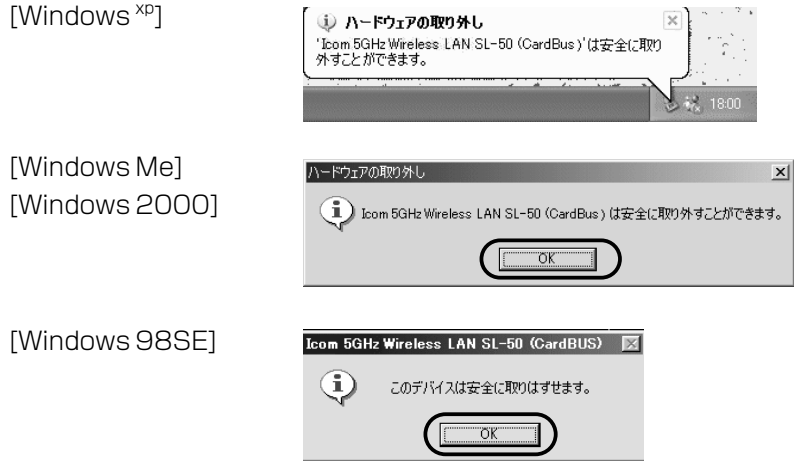

3.PCカードスロットから本製品を取り外します。 ※再度使用するときは、本製品を装着するだけで使用できます。

## 7-2 ドライバーのアンインストール

本製品のドライバーをパソコンからアンインストールする手順を説明します。

#### ■ Windows<sup>xp</sup>の場合

#### 【アンインストールの手順】

※本製品をPCカードスロットに装着した状態で行ってください。

- 1.マウスを〈スタート〉→[マイコンピュータ](右クリック)→「プロパティ(R)」の 順にクリックします。
	- ¡「システムのプロパティ」を表示します。

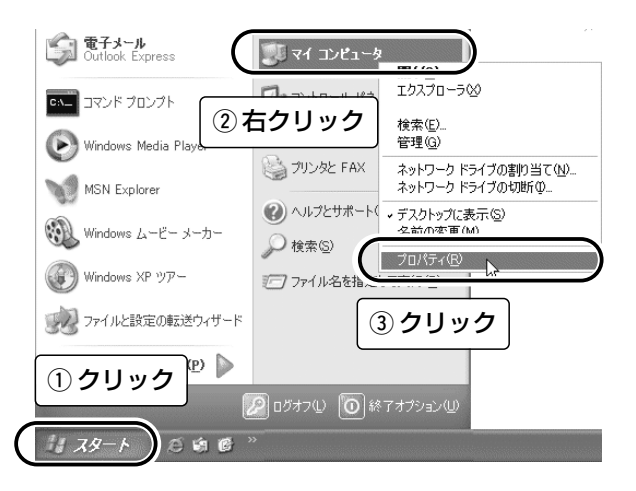

2.[ハードウェア]タブ→〈デバイスマネージャ(D)〉の順にクリックします。

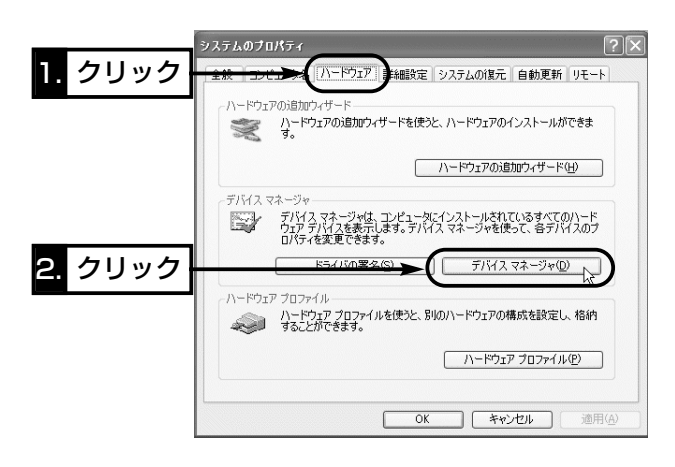

7

7-2 ドライバーのアンインストール ■ Windows<sup>xp</sup>の場合【アンインストールの手順】(つづき) 3.「ネットワークアダプタ」の田をクリックします。

「Icom 5GHz Wireless LAN SL-50 (CardBus)」→〈削除(U)〉の順にクリ ックします。

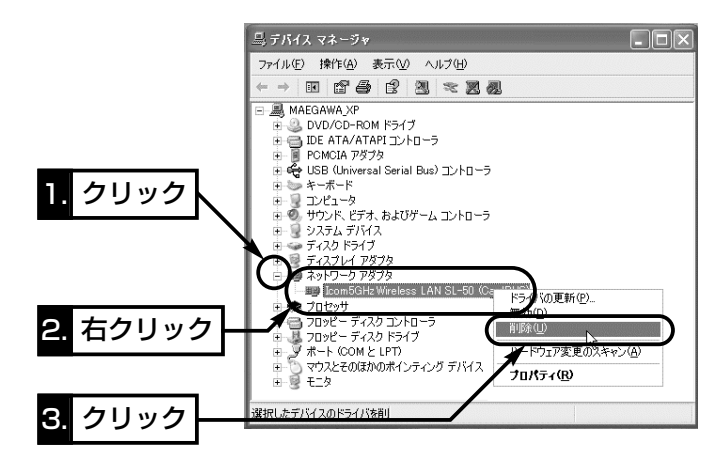

4.〈OK〉をクリックします。

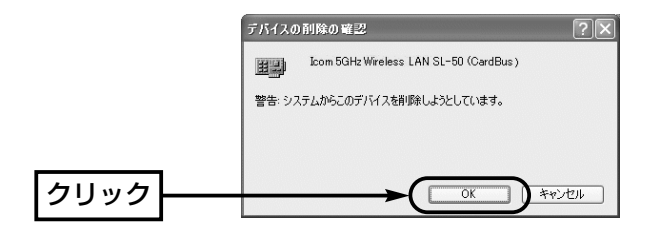

7-2 ドライバーのアンインストール(つづき)

■ Windows 98SE/Me/2000の場合

#### 【アンインストールの手順】

1.本製品を取り外します。(☞「7-1 本製品を取り外すには」を参照)

2.マウスを〈スタート〉→[設定(S)]→[コントロールパネル(C)]→[アプリケーシ ョンの追加と削除]の順に操作します。(※画面はWindows Meのものです。)

3.「Icom 5GHz Wireless LAN SL-50 Driver」→〈追加と削除(R)...〉の順にク リックします。

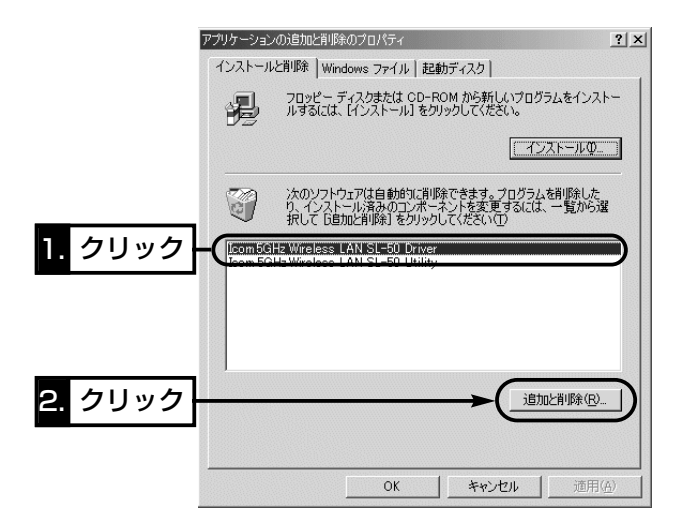

4. 〈アンインストール(U)〉をクリックして、表示する画面にしたがいます。

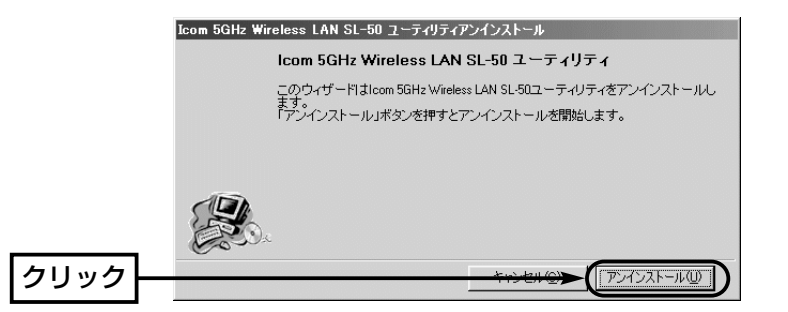

7

## 7-3 設定ユーティリティーのアンインストール

Windows<sup>xp</sup>を例に、設定ユーティリティーをパソコンからアンインストールす る手順を説明します。

※そのほかのOSをご使用の場合は、この手順を参考に、そのOSで「アンインス トールする」ときの手順にしたがってください。

#### 【アンインストールの手順】

※設定ユーティリティーを終了させてから操作してください。

1.マウスを〈スタート〉→[コントロールパネル(C)]の順に操作します。

2.コントロールパネルから、[プログラムの追加と削除]をクリックします。

3.「Icom 5GHz Wireless LAN SL-50 Utility」→〈変更と削除〉の順にクリッ クします。

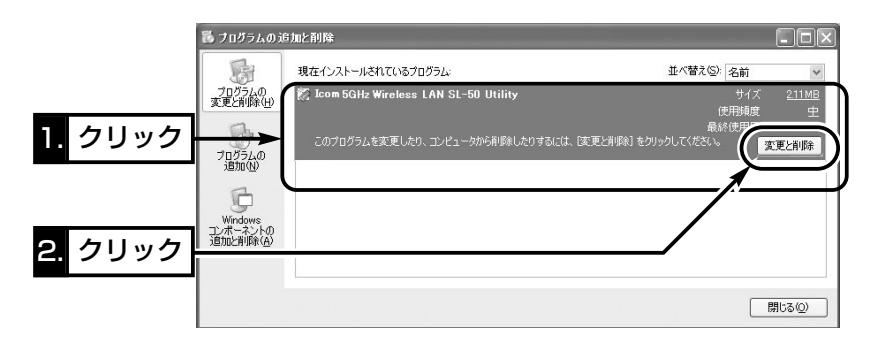

4.〈アンインストール(U)〉をクリックして、表示する画面にしたがいます。

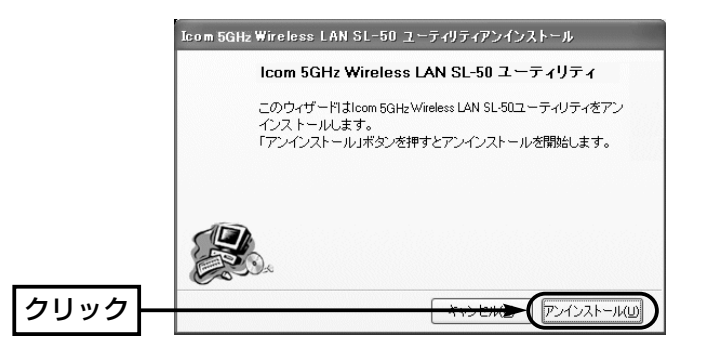

### 7-4 ドライバーのインストール状態を確認する

Windowsxpを例に、ドライバーのインストール後、本製品が正常に動作してい ることを確認する手順を説明します。

※本製品をPCカードスロットに装着した状態で行ってください。

※そのほかのOSをご使用の場合は、この手順を参考に、そのOSで「ドライバー のインストール状態を確認する」ときの手順にしたがってください。

#### 【確認の手順】

- 1.マウスを〈スタート〉→[マイコンピュータ](右クリック)→「プロパティ(R)」の 順にクリックします。
	- ●「システムのプロパティ」を表示します。

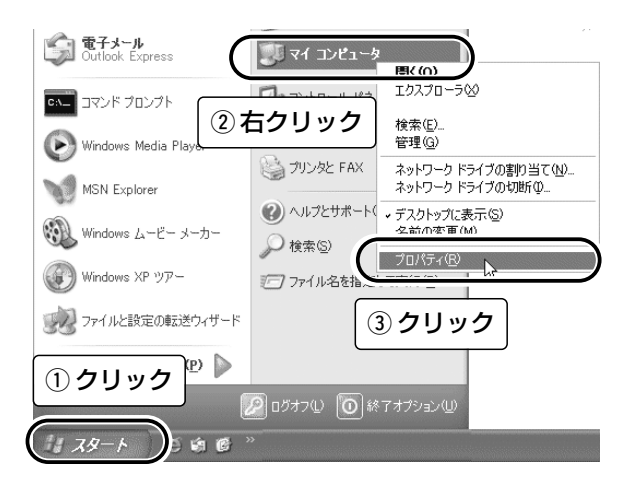

2.[ハードウェア]タブ→〈デバイスマネージャ(D)〉の順にクリックします。

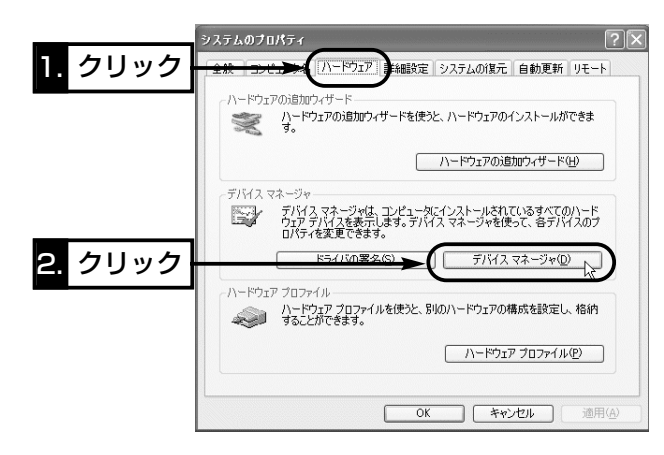

7

7-4 ドライバーのインストール状態を確認する 【確認の手順】(つづき) 3.「ネットワークアダプタ」の[+]をクリックします。

¡ドライバーが正しくインストールされていると、「Icom 5GHz Wireless LAN SL-50 (CardBus)」を、画面のように表示します。

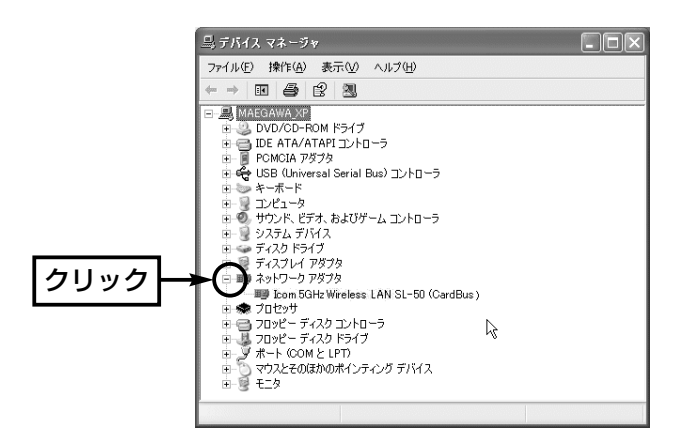

※上記画面で「Icom 5GHz Wireless LAN SL-50 (CardBus)」のアイコンに「!」 や「×」マークがついていたり、「?その他のデバイス」という項目に「Icom 5GHz Wireless LAN SL-50 (CardBus)」が表示されているときは、ドライ バーの再インストールを行ってください。

#### ■ドライバーの再インストールについて

Windowsxpの場合は、ドライバーを本書6-2章の手順にしたがってアンイン ストールしてから、再インストールしてください。

Windows 98SE/Me/2000の場合は、本製品をとりはずしてから、本書3 章の手順で再度インストールウィザードにしたがって操作すると、アンイン ストールウィザードが表示されます。

表示されたその画面にしたがって再インストールしてください。

#### 7-5 Pingコマンドで接続を確認する

IPパケットが通信先に正しく届いているかを、次の操作で確認できます。 Windows<sup>xp</sup>を例に、以下の操作手順を説明します。

#### 【操作の手順】

- 1.マウスを〈スタート〉→[すべてのプログラム]→[アクセサリ]→[コマンド プロ ンプト]の順に操作します。
- 2.キーボードからPingコマンドを入力して、[Enter]キーを押します。 ※相手先のIPアドレスを「192.168.0.1」とすると、下記のようになります。 ping 192.168.0.1と入力して、[Enter]キーを押します。
- 3.接続が正常なときは、画面のような結果を表示します。
	- ※画面中に表示される数値については、ご使用のネットワーク環境によって異 なります。

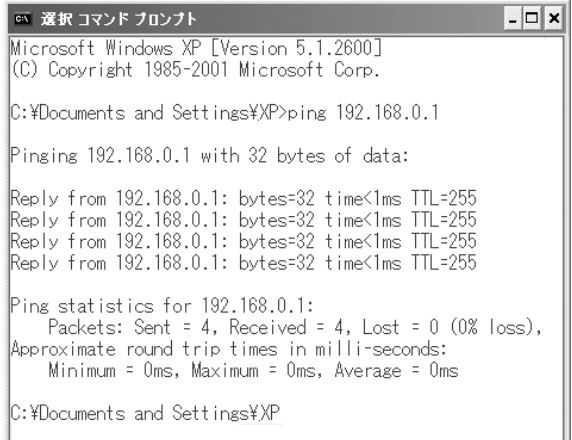

#### 7-6 故障のときは

#### ● 保証書について

保証書は販売店で所定事項(お買い上げ日、販売店名)を記入のうえお渡しいたし ますので、記載内容をご確認いただき、大切に保管してください。

#### ● 修理を依頼されるとき

取扱説明書にしたがって、もう一度、本製品とパソコンの設定などを調べてい ただき、それでも具合の悪いときは、次の処置をしてください。

#### 保証期間中は

お買い上げの販売店にご連絡ください。 保証規定にしたがって修理させていただきますので、保証書を添えてご依頼く ださい。

#### 保証期間後は

お買い上げの販売店にご連絡ください。 修理することにより機能を維持できる製品については、ご希望により有料で修 理させていただきます。

#### ● アフターサービスについてわからないときは

お買い上げの販売店または弊社各営業所サービス係にお問い合わせください。

アイコムの無線LAN製品について、お客様の疑問・質問にお答えするコールセ ンターを土日祝日も含めて開設しています。

本製品は、弊社コールセンターのサポート対象製品です。

ご不明な点がございましたら、下記まで、お気軽にお問い合わせください。

#### コールセンター

TEL 06-6795-1770 (\*通話料はお客様負担となります。) 営業時間:平日・土日祝日 9:00~12:00、13:00~17:00 (※年末・年始、お盆休みを除きます。)

■Eメール、FAX、郵便によるお問い合わせも受け付けております。

- Eメール: support\_center@icom.co.ip
- $\bullet$ F A X:06-6793-3336

●住 所:〒547-0004

大阪市平野区加美鞍作 1-6-19

#### アイコム(株) コールセンター宛

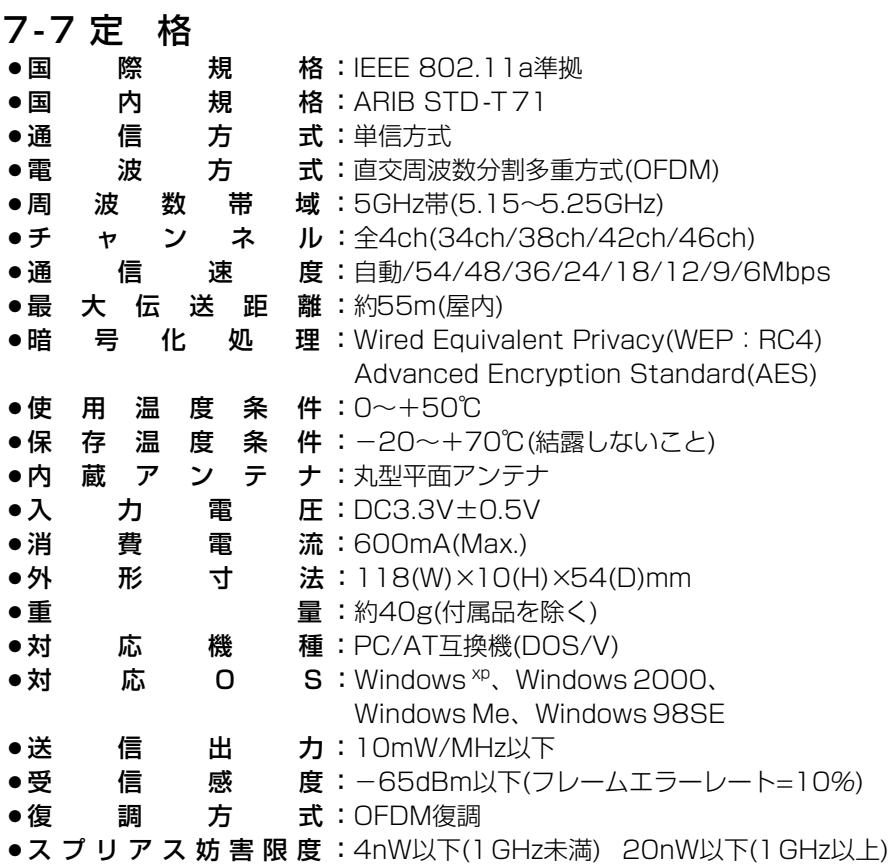

※ 伝送距離は、通信速度や環境によって異なります。

※ 電波法により、屋内使用に限定されます。

※ 定格・仕様・外観等は改良のため予告なく変更する場合があります。

#### アイコム株式会社

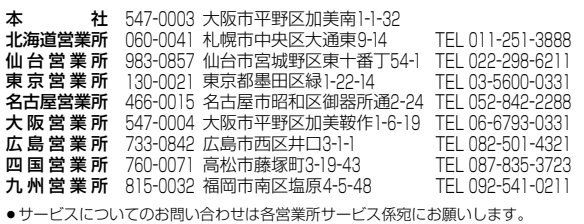

A-6191X-1J-2 Printed in Taiwan © 2002 Icom Inc.